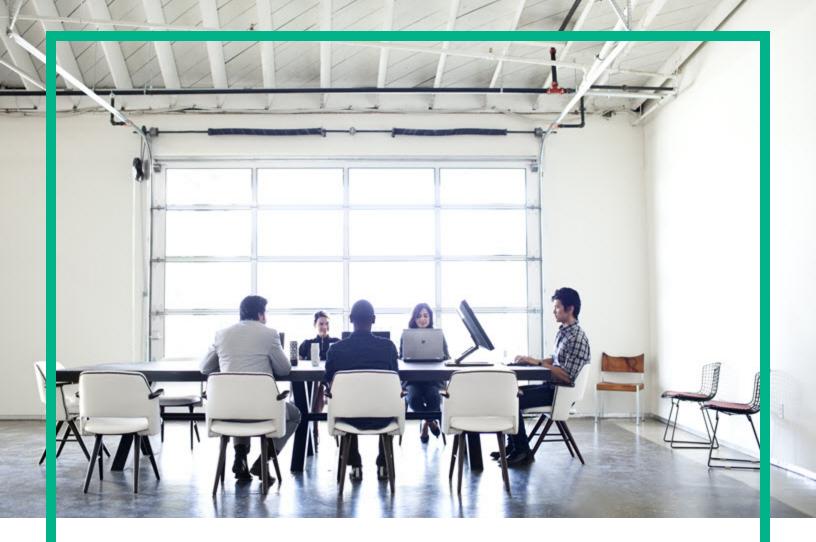

# Systinet

Software Version: 10.03 Windows and Linux Operating System

# **Taxonomy Editor User Guide**

Document Release Date: April 2017 Software Release Date: April 2017

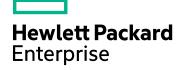

#### Legal Notices

#### Warranty

The only warranties for Hewlett Packard Enterprise products and services are set forth in the express warranty statements accompanying such products and services. Nothing herein should be construed as constituting an additional warranty. Hewlett Packard Enterprise shall not be liable for technical or editorial errors or omissions contained herein. The information contained herein is subject to change without notice.

#### **Restricted Rights Legend**

Confidential computer software. Valid license from Hewlett Packard Enterprise required for possession, use or copying. Consistent with FAR 12.211 and 12.212, Commercial Computer Software, Computer Software Documentation, and Technical Data for Commercial Items are licensed to the U.S. Government under vendor's standard commercial license.

#### **Copyright Notice**

© 2003-2017 Hewlett Packard Enterprise Development LP

#### **Trademark Notices**

Adobe™ is a trademark of Adobe Systems Incorporated.

Microsoft® and Windows® are U.S. registered trademarks of Microsoft Corporation.

UNIX® is a registered trademark of The Open Group.

This product includes an interface of the 'zlib' general purpose compression library, which is Copyright © 1995-2002 Jean-loup Gailly and Mark Adler.

#### **Documentation Updates**

To check for recent updates or to verify that you are using the most recent edition of a document, go to: https://softwaresupport.hpe.com/.

This site requires that you register for an HP Passport and to sign in. To register for an HP Passport ID, click **Register** on the HPE Software Support site or click **Create an** Account on the HP Passport login page.

You will also receive updated or new editions if you subscribe to the appropriate product support service. Contact your HPE sales representative for details.

#### Support

Visit the HPE Software Support site at: https://softwaresupport.hpe.com/.

Most of the support areas require that you register as an HP Passport user and to sign in. Many also require a support contract. To register for an HP Passport ID, click Register on the HPE Support site or click Create an Account on the HP Passport login page.

To find more information about access levels, go to: https://softwaresupport.hpe.com/web/softwaresupport/access-levels.

HPE Software Solutions Now accesses the HPSW Solution and Integration Portal website. This site enables you to explore HPE Product Solutions to meet your business needs, includes a full list of Integrations between HPE Products, as well as a listing of ITIL Processes. The URL for this website is https://softwaresupport.hpe.com/km/KM01702731.

#### About this PDF Version of Online Help

This document is a PDF version of the online help. This PDF file is provided so you can easily print multiple topics from the help information or read the online help in PDF format. Because this content was originally created to be viewed as online help in a web browser, some topics may not be formatted properly. Some interactive topics may not be present in this PDF version. Those topics can be successfully printed from within the online help.

### Contents

| Chapter 1: Taxonomy Editor Guide                  | 5  |
|---------------------------------------------------|----|
| Chapter 2: Taxonomy Editor                        | 6  |
| Overview                                          | 6  |
| User Interface                                    | 7  |
| Project Explorer                                  | 7  |
| Server Explorer                                   | 9  |
| Editor View                                       | 9  |
| Chapter 3: Getting Started                        | 13 |
| Creating a Taxonomy Project                       |    |
| Customizing Taxonomy Editor                       | 14 |
| Downloading Taxonomies from a Server              | 15 |
| Searching for Taxonomies                          | 15 |
| Chapter 4: Managing Taxonomies                    | 18 |
| Creating Taxonomies                               | 18 |
| Editing Taxonomies                                |    |
| Editing Taxonomy Properties                       | 19 |
| Refreshing Taxonomies to Reflect External Changes |    |
| Copying Taxonomies                                | 20 |
| Editing Categories                                |    |
| Adding a Category                                 |    |
| Removing a Category                               | 21 |
| Copying a Category                                | 21 |
| Moving a Category                                 | 22 |
| Deleting and Restoring Taxonomies                 | 22 |
| Comparing Taxonomy Files                          |    |
| Updating Taxonomies from the Server               | 24 |
| Importing and Exporting Taxonomy Files            |    |
| Chapter 5: Deploying Taxonomies                   | 26 |
| Publishing Taxonomies                             | 26 |
| Building a Taxonomy Extension                     | 27 |

| 27 |
|----|
| 29 |
| 29 |
| 29 |
| 30 |
|    |
| 31 |
| 33 |
| 35 |
| 35 |
| 35 |
| 36 |
| 36 |
| 37 |
|    |

## **Chapter 1: Taxonomy Editor Guide**

Welcome to the *Taxonomy Editor User Guide*. This guide describes how to use Taxonomy Editor as part of HPE Systinet.

This guide contains the following chapters:

• "Taxonomy Editor" on page 6

Provides an overview of the main features of Taxonomy Editor.

• "Getting Started" on page 13

Describes the installation of the main features and shows you how to create a taxonomy project.

• "Managing Taxonomies" on page 18

Explains how to create, download, edit, and compare taxonomies.

• "Deploying Taxonomies" on page 26

Shows how to publish taxonomies and build and deploy a Taxonomy Extension.

• "Conflicts and Validation Issues" on page 29

Shows how to resolve conflicts with taxonomies.

• "Example: Creating and Publishing a Department Taxonomy" on page 31

A walkthrough example of creating and deploying a new taxonomy.

• "Keyboard Shortcuts" on page 33

Keyboard shortcuts reference.

• "Dialog Boxes Reference" on page 35

Dialog box reference.

• "Troubleshooting" on page 37

Troubleshooting tips.

## **Chapter 2: Taxonomy Editor**

HPE Systinet is a set of HPE Systinet Workbench features that enable you to manage taxonomies in HPE Systinet.

You can use Taxonomy Editor to create, modify, and delete taxonomies. You can also download taxonomies from, or upload them to, any number of HPE Systinet servers.

This chapter introduces Taxonomy Editor in the following sections:

- "Overview" below
- "User Interface" on the next page

#### Overview

Taxonomies are, in their simplest form, a visual representation of what your organization actually knows. A well-constructed, meaningful taxonomy enables users in your organization to quickly find the information they need to achieve their goals.

Taxonomy Editor enables you to organize and reorganize content easily, giving more flexibility for knowledge sharing in your organization

Use Taxonomy Editor to do the following:

#### 1. Create a Taxonomy Project.

For details, see the following sections:

- "Creating a Taxonomy Project" on page 13
- "Downloading Taxonomies from a Server" on page 15
- "Searching for Taxonomies" on page 15

#### 2. Create and Manage Taxonomies.

For details, see the following sections:

- "Creating Taxonomies" on page 18
- "Editing Taxonomies" on page 19

- "Editing Categories" on page 20
- "Deleting and Restoring Taxonomies" on page 22
- "Comparing Taxonomy Files" on page 23
- "Updating Taxonomies from the Server" on page 24
- "Importing and Exporting Taxonomy Files" on page 24
- 3. Publish taxonomies to an HPE Systinet server.

For details, see the following sections:

- "Publishing Taxonomies" on page 26
- "Deploying Taxonomies" on page 26
- 4. Check local validity and manage conflicts.

For details, see "Conflicts and Validation Issues" on page 29.

#### **User Interface**

The default perspective is split into a number of sections, with menu options across the top.

The platform perspective consists of the following views:

Project Explorer

The tree view of your taxonomy projects. For details, see "Project Explorer" below.

Server Explorer

The view listing HPE Systinet server connections to the HPE Systinet Workbench. For details, see "Server Explorer" on page 9.

Editor

The view showing the components of the taxonomy. For details, see "Editor View" on page 9.

#### **Project Explorer**

Project Explorer contains a hierarchical list of projects, the taxonomies in each project, and the categories and subcategories of each taxonomy.

The Project Explorer contains additional context menu options enabling you to interact with a running HPE Systinet server. Right-click the project name or a particular assertion, and select **HPE Systinet** to view the options listed in the following tables:

| Option                       | Function                                                                                                    |
|------------------------------|----------------------------------------------------------------------------------------------------|
| Download<br>Taxonomies       | Import taxonomies from HPE Systinet. For details, see "Downloading Taxonomies from a Server" on page 15.                                                 |
| Upload to<br>Server          | Export taxonomies to the default HPE Systinet server. For details, see "Publishing Taxonomies" on page 26.                                               |
| Update from<br>Server        | Update taxonomies from HPE Systinet. For details, see "Updating Taxonomies from the Server" on page 24.                                                  |
| Remove<br>from Server        | Delete taxonomies from HPE Systinet. For details, see "Deleting and Restoring Taxonomies" on page 22.                                                    |
| Upload To<br>Other<br>Server | Export taxonomies to a specified HPE Systinet server.                                                                                                    |
| Build<br>Extension           | Create a taxonomy extension for HPE Systinet containing all the taxonomies in your project. For details, see "Building a Taxonomy Extension" on page 27. |

#### **Project Context Menu Options**

| <b>Taxonomy Context</b> | Menu | Options |
|-------------------------|------|---------|
|-------------------------|------|---------|

| Option                                | Function                                                                                                    |
|---------------------------------------|----------------------------------------------------------------------------------------------------|
| Upload to Server                      | Export a taxonomy to the default HPE Systinet server. For details, see "Publishing Taxonomies" on page 26.                                               |
| Update from<br>Server                 | Update a taxonomy from HPE Systinet. For details, see "Updating Taxonomies from the Server" on page 24.                                                  |
| Remove from<br>Server                 | Delete the taxonomy from HPE Systinet. For details, see "Deleting and Restoring Taxonomies" on page 22.                                                  |
| Upload To Other<br>Server             | Export a taxonomy to a specified HPE Systinet server.                                                                                                    |
| Validate Data<br>Consistency          | Check the validity of the taxonomies. For details, see "Conflicts and Validation Issues" on page 29.                                                     |
| Show Taxonomy<br>Usage                | Find the artifacts that use the taxonomy for categorization. For details, see "Conflicts and Validation Issues" on page 29.                              |
| Compare With<br>Latest From<br>Server | Compares the selected taxonomy with the latest version on the server.                                                                                    |
| Build Extension                       | Create a taxonomy extension for HPE Systinet containing all the taxonomies in your project. For details, see "Building a Taxonomy Extension" on page 27. |

### Server Explorer

The Server Explorer displays the HPE Systinet servers connected to HPE Systinet Workbench. The functionality is shared by all the HPE Systinet Workbench editors.

Right-click a server in the Server Explorer to open the context menu described in the following table:

| Option                | Function                                                                                                    |
|-----------------------|----------------------------------------------------------------------------------------------------|
| New Server            | Add a server for downloading assertions and taxonomies (Assertion Editor, Taxonomy Editor, and Customization Editor). |
| Remove<br>Server      | Delete a server from the Server Explorer.                                                                             |
| Download<br>Taxonomy  | Download a taxonomy from a server (Taxonomy Editor and Customization Editor).                                         |
| Download<br>Assertion | Download assertions from a platform server (Assertion Editor).                                                        |
| Download<br>Report    | Download reports from a reporting server (Report Editor).                                                             |
| Properties            | View and edit the server name, URL, username, and password.                                                           |

Server Explorer Context Menu Options

### **Editor View**

The Editor pane is the main feature of the Taxonomy Editor UI.

The following are the tabs of Editor pane:

Overview Tab

The Overview tab shows the components of the taxonomy.

The first section is General Information, where you can view and edit the following properties:

• Name

Name for the taxonomy. The content of the name element in the taxonomy's XML representation.

• Taxonomy ID

Identifier for the taxonomy, with the preceding uddi:. The value of tModelKey attribute in the taxonomy's XML representation.

#### • Description

Description of the taxonomy (optional).

The second section is Origin, which displays the following properties:

#### • Resource URL

REST interface URL enabling the published taxonomy to be viewed on the server.

#### • Value Display Format

This option allows you to change the display format of a value.

#### Categories Tab

The Categories tab enables you to change the structure and properties of taxonomy categories.

You can use the Categories tab to do the following:

- "Adding a Category" on page 20
- "Removing a Category" on page 21
- "Copying a Category" on page 21
- "Moving a Category" on page 22

#### Advanced Tab

The Advanced tab enables you to set properties used with UDDI.

It is divided into the following sections:

#### • Compatibility

Enables you to select one or more of the main UDDI structures for the taxonomy. For example, businessEntity, businessService, bindingTemplate, and tModel.

By default all the structure types are selected. This is required for the taxonomy to be integrated with the UDDI registry.

#### • Categorization

Enables you to select from the following taxonomy types:

#### categorization

Tags the UDDI structure with additional information, such as identity, location, and description.

#### categorizationGroup

Groups several categorizations into one logical category. For example, a **categorizationGroup** could be a geographical location comprised of two categorizations: longitude and latitude.

The **categorizationGroup** option is disabled if the taxonomy has any categories.

Identifiers

Reference published information in businessEntities and tModels.

Relationships

Defines the relationship between two businessEntities in Publisher Assertions.

#### • Validation

Sets whether or not the values in **keyedReferences** within the taxonomy are checked. The validation service can check the expected syntax of values. For example, a credit card number or an ISBN number.

Validation can be against Taxonomy Editor's internal validation service or against an external service.

To select an external validation service, do one of the following:

- Enter the endpoint URL.
- Leave keyedReferences unvalidated.

#### • Reference

Enables you to add a reference to a key type.

• Value Type

Enables you to Select a Value type for keyValues, using one of the following comparators:

#### • em-com.comparator.string

keyValues are treated as string values. The maximum length is 255 characters.

• em-com.comparator.numeric

**keyValues** are treated as decimal numbers. The value can have a maximum of 19 digits before the decimal point and a maximum of 6 digits after the decimal point.

Taxonomy Editor User Guide Chapter 2: Taxonomy Editor

#### • em-com.comparator.date

keyValues are treated as dates.

custom

Endpoint URL of a custom comparator.

#### Source Tab

The Source tab enables you to view and edit the XML representation of the taxonomy.

## **Chapter 3: Getting Started**

This chapter describes the prerequisites for working with taxonomies in Taxonomy Editor. It contains the following sections:

- "Creating a Taxonomy Project" below
- "Customizing Taxonomy Editor" on the next page
- "Downloading Taxonomies from a Server" on page 15
- "Searching for Taxonomies" on page 15

### **Creating a Taxonomy Project**

To work with taxonomies, you need a Taxonomy Project. You can create any number of Taxonomy Projects to help organize your work.

To Create a Taxonomy Project:

- 1. Do one of the following:
  - a. In the HPE Systinet Workbench Welcome page, click Create Taxonomy Project.
  - b. Click New to open the Select a Wizard window, and select HPE Systinet > Taxonomy Project.
  - c. From the menu, select File > New > Taxonomy Project.
  - d. Press Alt+Shift+N, and then press R, to open the Select a Wizard window. Then select HPE
    Systinet >Taxonomy Project.

The New Taxonomy Project dialog box is displayed.

2. In the New Taxonomy Project dialog box, enter the following parameters:

| Parameter             | Definition                                                |
|-----------------------|-----------------------------------------------------------|
| Project Name          | The name of your assertion project.                       |
| Taxonomy<br>ID Prefix | The URN prefix to apply to all taxonomies in the project. |

| Parameter                            | Definition                                                                                                    |
|--------------------------------------|----------------------------------------------------------------------------------------------------|
| Create from<br>Existing<br>Extension | Select this option if you want to create a new project from a previous taxonomy extension. If selected, input the path or browse for the location of the taxonomy extension. |
| Use Default<br>Location              | If selected, Taxonomy Editor stores the project in your default workspace.<br>Else, input the path or browse for an alternative workspace.                                   |

3. Click Next to select or create a server.

Note: If no servers are currently defined, the dialog box continues to Step 5.

- 4. Do one of the following:
  - a. Select Create a New Server, and click Next. Go to Step 5.
  - b. Select **Use an Existing Server**, select the server from the list and input its credentials, and then click **Next**. Go to Step 6.
- 5. In the New Server dialog box, add the required parameters, and then click Next.
- Select the taxonomies to download from the server. Optionally, select Show System Taxonomies to view system taxonomies for selection.
- 7. Click Finish.

### **Customizing Taxonomy Editor**

Some settings are customizable in Taxonomy Editor.

To Change Taxonomy Editor Preferences:

1. Select Window > Preferences.

The Preferences dialog box is displayed.

- 2. In the tree menu, select **HPE Systinet > Taxonomy Editor**.
- 3. You can change the following:
  - Default taxonomy namespace

The default namespace setting is 5.5. This defines taxonomy compatibility level with other UDDI products.

• Data consistency

Select **Validate before publishing taxonomies** to validate changes before publishing them to the server.

### Downloading Taxonomies from a Server

Initially, Taxonomy Editor does not contain any taxonomies. To edit HPE Systinet taxonomies, you must download them from a server.

To Download Taxonomies from a Server:

1. In Server Explorer, right-click the server containing the taxonomies you need to open its context menu, and select **Download Taxonomies**.

The Download Taxonomies wizard is displayed.

2. Select the taxonomies to download and click **Next**.

The Choose Location dialog box is displayed.

3. Select the project to add the taxonomies and click **Finish**.

Taxonomy Editor displays the download progress. When the download is complete, the taxonomies are visible in Project Explorer.

### Searching for Taxonomies

This section describes the search options provided by Taxonomy Editor. The Quick Find is the easiest way to find a taxonomy.

To use Quick Find:

1. You can either click **Search > Quick Jump** or press **Ctrl+J**.

The Find Taxonomy dialog box is displayed. For details, see "Find Taxonomy Dialog" on page 36.

- 2. Enter search string in the input field.
- 3. Click **View Menu** A, and then select one of the following options:
  - a. Show in the tree without opening detail

Shows the taxonomy in the tree but does not open its details page.

#### b. Case-sensitive

Enables a case-sensitive or case-insensitive search.

4. In the **in project** field, select the project to be searched for the taxonomy.

Taxonomies that match your search criteria are displayed in the Matching taxonomies pane.

5. Select the required taxonomy and click **Open taxonomy**.

The selected taxonomy is displayed in the Editor pane.

Use advanced search for detailed search. The advance search allows you to search:

- for a specific property type.
- according to a specific value of a property.
- different text strings: full text, regular expression, or whole word.

To Use Advanced Search:

1. You can either click **Search > Search** or press **Ctrl+H**.

The Search dialog box is displayed.

- 2. Select the **Taxonomy Search** tab to open the dialog box. For details, see "Search Taxonomy Dialog" on page 36.
- 3. In the **Containing text** field, either enter the search text or select from the previously searched text from the drop down list.
- 4. In **Search only in**, choose the taxonomy properties or categories to search.
- 5. In Search controls, select one or more of the following:
  - a. **Case-sensitive** To perform a case-sensitive search.
  - b. Whole words only To search for whole word matches.
  - c. **Regular expression** To search using regular expressions.
- 6. In **Scope**, select one of the following:
  - a. Workspace To search the Eclipse workspace.
  - b. Selected resources To search all entities selected in Project Explorer.
  - c. Working set To customized resources from Project Explorer.
- 7. Click Choose.

The Select Working Sets wizard is displayed.

8. Select from the existing working sets or create new working sets and then click **Search**.

The results are displayed in the Search view of the UI.

# **Chapter 4: Managing Taxonomies**

The previous chapter helped us to create taxonomy project and download taxonomies from the server. This chapter describes how to manage taxonomies, as detailed in the following sections:

- "Creating Taxonomies" below
- "Editing Taxonomies" on the next page
- "Editing Categories" on page 20
- "Deleting and Restoring Taxonomies" on page 22
- "Comparing Taxonomy Files" on page 23
- "Updating Taxonomies from the Server" on page 24
- "Importing and Exporting Taxonomy Files" on page 24

### **Creating Taxonomies**

This section describes to create new taxonomies.

To Create a New Taxonomy:

- 1. Do one of the following:
  - a. Click New <sup>1</sup> to open the Select a Wizard dialog box, and select HPE Systinet > Taxonomy, and then click Next.
  - b. Select File > New > Taxonomy.
  - c. Press Alt+Shift+N to open the context menu, and then select Taxonomy.

The New Taxonomy wizard is displayed.

2. In the New Taxonomy wizard, enter the required parameters.

**Note:** A default Taxonomy ID and Filename are based on the taxonomy name. By default, the **source folder** is assigned based on the active extension project. You can change these parameters to meet your requirements.

3. Click **Finish** to create the taxonomy.

The taxonomy is now visible in Project Explorer and the Taxonomy Editor is displayed.

- 4. Open the Categories tab and add the categories you need. For details, see "Editing Categories" on the next page.
- Open the Advanced tab and enter the required parameters, as described in "Editor View" on page 9.

#### **Editing Taxonomies**

The property of a taxonomy can be modified in the following ways:

- "Editing Taxonomy Properties" below
- "Refreshing Taxonomies to Reflect External Changes" below
- "Copying Taxonomies" on the next page

#### **Editing Taxonomy Properties**

To Edit Taxonomy Properties:

- 1. Double-click the taxonomy in Project Explorer to open the Editor view.
- 2. Edit properties as required in the tabs of the Editor view. For details, see "Editor View" on page 9.
- 3. Click Save.

The changed status of the taxonomy is displayed in Project Explorer.

# Refreshing Taxonomies to Reflect External Changes

If you want the Editor to reflect changes made outside Taxonomy Editor, you can refresh the taxonomy.

To refresh a taxonomy, you can either right-click the individual taxonomies or the project in Project Explorer to open the context menu, and then select **Refresh**. Or press **F5** to refresh the taxonomy.

The selected taxonomies are then updated to reflect external changes.

### **Copying Taxonomies**

You can copy or move taxonomies from one project to another using cut, copy, or paste.

To Copy or Move a Taxonomy to a Different Project:

- 1. Right-click the taxonomy in Project Explorer and select Copy or Cut.
- Right-click the project to which you want to copy or move the taxonomies and select Paste.
  The taxonomies are either copied or moved to the other project.

A pasted taxonomy has the following status:

- 1. **New** If a taxonomy of that name is new to that location.
- 2. Modified If an existing taxonomy is overwritten.

### **Editing Categories**

The category of a taxonomy can be modified in the following ways:

- "Adding a Category" below
- "Removing a Category" on the next page
- "Copying a Category" on the next page
- "Moving a Category" on page 22

#### Adding a Category

To Add a New Category to a Taxonomy:

- 1. Open the required taxonomy in the Editor pane and click the **Categories** tab.
- 2. Do one of the following:
  - a. Click Add Next to add a new category at the same level.
  - b. Click Add Child to add a new sub-category.

The New Category wizard is displayed.

- 3. Enter the category properties, as follows:
  - Name

Name for the category. This represents the value of the **keyName** attribute in the taxonomy's XML representation.

• Value

Identifier for the category. This represents the value of the **keyValue** attribute in the taxonomy's XML representation.

• Disabled

Select this check box to make sure the category cannot be used in an artifact.

4. Click Finish.

The new category is displayed in Category Structure.

#### **Removing a Category**

To Remove a Category:

- 1. Open the required taxonomy in the Editor pane and click the **Categories** tab.
- 2. Right-click the category in the Category Structure pane to open its context menu, and select **Delete**.

The deleted category is no longer visible in the Category Structure pane.

#### Copying a Category

To Copy a Category:

- 1. Open the required taxonomy in the Editor pane and click the Categories tab.
- 2. Right-click the required source category in the Category Structure pane to open its context menu, and then select **Copy** or **Cut**.
- 3. Right-click the required destination category in the Category Structure pane to open its context menu.
- 4. Do one of the following:

- Select **Paste** to add the category as a sub-category.
- Select **Paste as Sibling** to add the category at the same level.

#### Moving a Category

To Move a Category:

- 1. Open the required taxonomy in the Editor pane and click the **Categories** tab.
- 2. Select the required category in the Category Structure pane.
- 3. Do one of the following:
  - a. Click **Up**, to move a category up.
  - b. Click **Down**, to move a category down.
  - c. Click Unindent, to move a category to the left.
  - d. Click **Indent**, to move a category to the right.

**Note:** To move multiple categories at the same time, you must select categories that are consecutive.

### **Deleting and Restoring Taxonomies**

You can delete taxonomies and restore them from your local history.

To Delete a Local Taxonomy:

- 1. Right-click the taxonomy in Project Explorer to open its context menu, and then select Delete.
- 2. Confirm deletion of the taxonomy when prompted.

To Restore a Deleted Taxonomy:

1. Right-click the project in Project Explorer to open its context menu and select **Restore from** Local History.

The Restore from Local History dialog box is displayed.

2. Select the check box of the required taxonomy and click **Restore**.

3. Download the published taxonomy from the server, as described in "Downloading Taxonomies from a Server" on page 15.

To Delete a Taxonomy from the Server:

- Right-click the taxonomy in Project Explorer to open its context menu and select HPE Systinet > Remove from Server.
- 2. Choose if you also want to delete the local copy.
- 3. Confirm deletion of the taxonomy when prompted.

**Note:** Taxonomy Editor automatically performs a data consistency check before removing the taxonomy from the server. For details, see "Server Conflicts" on page 29.

### **Comparing Taxonomy Files**

If you are importing or exporting taxonomies between servers, it is essential to compare taxonomies to keep track of changes.

Taxonomy Editor enables you to compare the following taxonomies:

- Local taxonomy against the server taxonomy.
- Server taxonomy against a local history taxonomy.

To Compare Taxonomies:

- 1. Right-click the taxonomies you want to compare in Project Explorer to open a context menu, and then select one of the following:
  - a. Compare With > Each Other
  - b. HPE Systinet > Compare with the latest on server
  - c. Compare With > Local History

The results are displayed in the Compare view.

### Updating Taxonomies from the Server

If the most current version of a taxonomy exists on a server, you can update your local copy to reflect any changes.

To Update a Local Taxonomy:

 Right-click the taxonomy in Project Explorer to open the context menu, and then select HPE Systinet > Update from Server.

Note: Confirmation is required to overwrite existing taxonomies.

### Importing and Exporting Taxonomy Files

You can import and export taxonomies between your projects and your local file system.

To Import a Taxonomy from your File System:

1. In Project Explorer, right-click the taxonomy project to which you want to import taxonomies to open its context menu, and then select **Import > Taxonomy**.

The Import Taxonomies wizard is displayed. For details, see "Import Taxonomies" on page 35.

2. Browse for the folder from which you want to export taxonomies in the Folder field.

The selected folder is displayed in the left pane.

3. Click the check box of the chosen folder.

Compatible file types are displayed in the right pane.

- 4. Click the check box of the files you want to import and then browse for the required import folder in the **Into folder** field.
- 5. Click Finish.
- Publish the taxonomies to an HPE Systinet repository, as described in "Publishing Taxonomies" on page 26.

**Tip:** When importing a taxonomy from a file whose file name already exists in the local folder, Taxonomy Editor asks if you want to overwrite the taxonomy. If you click **Yes** or **Yes To All**, the current taxonomy is updated by attributes and *categories* from the XML file and its status is changed to modified.

To Export a Taxonomy:

- 1. Right-click the taxonomy in Project Explorer to open its context menu, and then select **Export** to open the Export wizard. For details, see "Export Taxonomies Wizard" on page 35.
- 2. Select the required file type and click **Next** to open the corresponding wizard.
- 3. Browse for the required destination and enter the required parameters.
- 4. Select whether to overwrite existing files.
- 5. Click Finish.

**Note:** You can export a taxonomy to any file type supported by Eclipse. For example:

- XML file
- JAR archive
- EAR-deployable or JAR-deployable archive

# **Chapter 5: Deploying Taxonomies**

This chapter explains how to deploy a set of taxonomies as an Extension Project.

You can publish individual taxonomies as described in "Publishing Taxonomies" below.

Alternatively, create a taxonomy extension and deploy it as described in the following sections:

- "Publishing Taxonomies" below
- "Building a Taxonomy Extension" on the next page
- "Redeploying the EAR File" on the next page

### **Publishing Taxonomies**

Publishing is the process of updating changes to an HPE Systinet server.

To Publish a Taxonomy:

 Right-click the taxonomy in the Project Explorer to open its context menu, and then select HPE Systinet> Upload to Server. Multiple taxonomies may be selected by holding the Ctrl key.

The taxonomy is published to the defined HPE Systinet server.

Caution: You cannot publish a System taxonomy to a remote repository.

The status of a taxonomy after publishing updates as described in the following table:

| Status         | Description                                                         | Impact                                                                                                    |
|----------------|---------------------------------------------------------------------|----------------------------------------------------------------------------------------------------|
| UP-TO-<br>DATE | Local and server versions are identical.                            | Publication was successful, including any modifications.                                                                                |
| NEW ?          | Local version of the taxonomy has not been published to the server. | Publication was unsuccessful and the status is not<br>changed. Publishing may not be successful due to<br>one of the following reasons: |
|                |                                                                     | Exception error.                                                                                                    |
|                |                                                                     | Breach of server data integrity.                                                                                                    |
| MODIFIED       | Changes have been made to a                                         |                                                                                                    |

Taxonomy Status After Publication

| Status | Description                                                              | Impact                                           |
|--------|--------------------------------------------------------------------------|--------------------------------------------------|
| >      | local version of a taxonomy after it has been published.                 |                                                  |
| SYSTEM | Taxonomies automatically generated by HPE Systinet. For system use only. | Changes to these taxonomies cannot be published. |

#### Taxonomy Status After Publication, continued

### **Building a Taxonomy Extension**

After publishing taxonomies, you can create a Taxonomy Extension.

To Build a Taxonomy Extension:

- Right-click the taxonomy project in Project Explorer to open its context menu, and expand HPE Systinet > Build Extension to open the location browser.
- 2. Enter a name for the extension project and browse for the location you want to save the project to, and click **Save**.

All taxonomies from the selected taxonomy project are copied to the Taxonomy Extension.

### Redeploying the EAR File

After using the Setup Tool to apply extensions or updates, you must redeploy the EAR file to the application server. For JBoss, you can do this using the Setup Tool.

To Redeploy the EAR file to JBoss:

- 1. Stop the application server.
- 2. Start the Setup Tool by executing the following command:

#### SYSTINET\_HOME/bin/setup.bat(sh)

- 3. Select the Advanced scenario, and click Next.
- 4. Scroll down, select **Deployment**, and then click **Next**.

When the Setup Tool validates the existence of the JBoss Deployment folder, click Next.

Taxonomy Editor User Guide Chapter 5: Deploying Taxonomies

- 5. Click **Finish** to close the Setup Tool.
- 6. Restart the application server.

# Chapter 6: Conflicts and Validation Issues

Editing taxonomies can result in validation and conflict issues, as described in the following sections:

- "Local Validity" below
- "Server Conflicts" below
- "Repair Action" on the next page

### Local Validity

By default, the validity of local taxonomies is constantly checked as you modify them. Invalid taxonomies are marked in Project Explorer and the associated errors are listed in the Problems view.

To disable validation, from the menu, deselect **Build automatically**.

#### Server Conflicts

A local taxonomy and the version on a server can come into conflict either when the version on the server is changed or when changes to the local version affect artifacts on the server.

Conflicts are displayed when you try to publish the taxonomy. An error message is displayed, stating that the taxonomy could not be published.

To help prevent conflicts, follow these steps:

- 1. Right-click the taxonomy in Project Explorer to open its context menu, and then select one of the following:
  - a. HPE Systinet > Show Taxonomy Usage

All artifacts categorized by the taxonomy are displayed in the Taxonomy Usage view.

b. Right-click the taxonomy in Project Explorer to open its context menu, and then select HPE

#### Systinet > Validate Data Consistency.

Conflicts are displayed in the Validation Results view.

### **Repair Action**

The Data Consistency Check reports artifacts that use categories which no longer exist in the taxonomy project.

Taxonomy Editor features a Repair Action which enables you to resolve these inconsistencies.

To Repair an Inconsistency:

- In the Validation Results view, expand the problem category, and right-click an artifact to open its context menu, then select either Remove Referenced Category From Artifact or Change Category.
- 2. Re-run validation.

**Note:** Some conflicts relate to the validity of policy and lifecycle data (non-standard artifacts). The repair actions cannot resolve these conflicts.

# Chapter 7: Example: Creating and Publishing a Department Taxonomy

In this example, you create and deploy a new taxonomy containing the identities of departments in your organization.

Before you begin, ensure the following:

- Define your HPE Systinet server.
- Update the local taxonomies, as described in "Updating Taxonomies from the Server" on page 24.

To Create a Department Taxonomy:

1. Create a new taxonomy, entering **Departments** as the Taxonomy Name.

For details of the procedure, see "Creating Taxonomies" on page 18.

- 2. Open the Editor for the Departments taxonomy and select the Categories tab.
- 3. Add the following categories:
  - HR
  - $\circ \ \textbf{IT}$
  - Payroll
  - Finance
  - Sales
  - Development
  - QA

For details of the procedure, see "Adding a Category" on page 20.

4. Press Ctrl+S to save the taxonomy.

The Departments taxonomy is now visible in Project Explorer.

5. Right-click the Departments taxonomy to open its context menu, and then select one of the following:

#### a. HPE Systinet > Publish Taxonomy

To publish the taxonomy to the defined HPE Systinet server.

#### b. HPE Systinet > Publish To Other Server

To publish the taxonomy to a different server.

### **Appendix A: Keyboard Shortcuts**

| Shortcut                       | Action                                                                 | Context            |
|--------------------------------|------------------------------------------------------------------------|--------------------|
| Ctrl+Alt+S                     | Add HPE Systinet server.                                               | Global             |
| Ctrl+N                         | New taxonomy.                                                          | Global             |
| Alt+A, Insert                  | Add next category.                                                     | Categories<br>tab  |
| Alt+C                          | Add child category.                                                    | Categories<br>tab  |
| Alt+U, Ctrl+UpArrow            | Move category up.                                                      | Categories<br>tab  |
| Alt+D,<br>Ctrl+DownArrow       | Move category down.                                                    | Categories<br>tab  |
| Alt+E, Ctrl+LeftArrow          | Move category left (unindent).                                         | Categories<br>tab  |
| Alt+I, CtrI+RightArrow         | Move category right (indent).                                          | Categories<br>tab  |
| F2                             | Navigate to Category Name field.                                       | Categories<br>tab  |
| Esc                            | Ignore changes in current test field and switch to Category Structure. | Categories<br>tab  |
| Ctrl+PgDn                      | Switch to next editor tab.                                             | Taxonomy<br>Editor |
| Ctrl+PgUp                      | Switch to previous editor tab.                                         | Taxonomy<br>Editor |
| F12                            | Activate Editor.                                                       | Global             |
| Ctrl+W, Ctrl+F4                | Close current editor.                                                  | Global             |
| Ctrl+Shift+W,<br>Ctrl+Shift+F4 | Close all editors.                                                     | Global             |
| Ctrl+F6                        | Go to next editor.                                                     | Global             |
| Ctrl+Shift+F6                  | Go to previous editor.                                                 | Global             |

| Shortcut             | Action                                    | Context |
|----------------------|-------------------------------------------|---------|
| Ctrl+Shift+E         | Switch to editor.                         | Global  |
| Ctrl+J               | Quick find taxonomy.                      | Global  |
| Ctrl+H               | Search taxonomy or category.              | Global  |
| Alt+Shift+W          | Show editing resource in Taxonomy Editor. | Global  |
| F5                   | Refresh items.                            | Global  |
| Ctrl+S               | Save changes for active editor.           | Global  |
| Ctrl+Shift+S         | Save changes for all editors.             | Global  |
| Ctrl+C, Ctrl+Insert  | Сору                                      | Global  |
| Ctrl+X, Shift+Delete | Cut                                       | Global  |
| Delete               | Delete                                    | Global  |
| Ctrl+V, shift+Insert | Paste                                     | Global  |
| Ctrl+Shift+L         | Show key assist.                          | Global  |

# Appendix B: Dialog Boxes Reference

Each Taxonomy Editor input dialog is described in the following sections:

- "Import Taxonomies" below
- "Export Taxonomies Wizard" below
- "Find Taxonomy Dialog" on the next page
- "Search Taxonomy Dialog" on the next page

#### **Import Taxonomies**

Select taxonomy files to import into your taxonomy project:

| Parameter     | Definition                                                                               |  |
|---------------|------------------------------------------------------------------------------------------|--|
| Folder        | Browse for the source folder containing the taxonomy files you want to import.           |  |
| Left Pane     | Select the source folder containing the taxonomy files you want to import.               |  |
| Right<br>Pane | Select the individual taxonomy files you want to import.                                 |  |
| Into Folder   | Browse for the destination folder into which you want to import the selected taxonomies. |  |

### **Export Taxonomies Wizard**

Select a destination for the taxonomies you want to export:

| Parameter                    | Definition                                     |
|------------------------------|------------------------------------------------|
| Select an export destination | Enter text to filter your search.              |
| Tree View                    | Select File System as your destination folder. |

Select the taxonomies you want to export, then browse for the destination directory:

Taxonomy Editor User Guide Appendix B: Dialog Boxes Reference

| Parameter       | Definition                                                                                 |
|-----------------|--------------------------------------------------------------------------------------------|
| Left Pane       | Select the project from which you want to export taxonomies.                               |
| Right Pane      | Select the individual taxonomies you want to export.                                       |
| To<br>Directory | Browse for and select the directory into which you want to export the selected taxonomies. |

### Find Taxonomy Dialog

A quick search for matching taxonomies:

| Parameter           | Definition                                                     |
|---------------------|----------------------------------------------------------------|
| Top Field           | Enter text to filter your search results.                      |
| Matching Taxonomies | A list of taxonomies matching your search request.             |
| In Project          | Select the project in which you want to search for taxonomies. |

### Search Taxonomy Dialog

An advanced search for matching taxonomies:

| Parameter          | Definition                                                                            |
|--------------------|---------------------------------------------------------------------------------------|
| Containing<br>Text | Enter text to search or use the drop-down menu to select a previous search parameter. |
| Working Set        | Browse and select a working set as a scope for your search.                           |

# Appendix C: Troubleshooting

| Case                                                                                                    | Indications                                                                                                    | Resolution                                                                                                    | Туре                  | Severity |
|----------------------------------------------------------------------------------------------------|----------------------------------------------------------------------------------------------------|----------------------------------------------------------------------------------------------------|-----------------------|----------|
| A taxonomy was<br>changed on the<br>remote server<br>while you were<br>modifying your<br>local version.                                            | Your local taxonomy is<br>CONFLICTING. The<br>local version cannot be<br>published and its<br>modifications are kept.                                                                           | To replace the local<br>taxonomy with the server<br>version, use the taxonomy<br>context action HPE<br>Systinet > Update<br>Taxonomy. You might<br>want to first copy your<br>local version to a<br>temporary location.                | Conflict              | Error    |
| A taxonomy was<br>published that<br>has the same<br>file name as a<br>new taxonomy<br>and you are<br>trying to publish<br>to the remote<br>server. | Taxonomy is<br>CONFLICTING. The<br>local version cannot be<br>published. Changes to<br>the local taxonomy and<br>server remain in Project<br>Explorer.                                          | To replace the local<br>taxonomy with the remote<br>server version, use the<br>taxonomy context action<br><b>HPE Systinet &gt; Update</b><br><b>Taxonomy</b> . You might<br>want to first make a<br>backup copy your local<br>version. | Conflict              | Error    |
| The taxonomy<br>you have<br>created has the<br>same ID as an<br>existing<br>taxonomy on the<br>remote server                                       | The local taxonomy<br>cannot be published.<br>Changes to the local<br>taxonomy and server<br>remain in Project<br>Explorer. The Validation<br>Results include a node<br>giving the taxonomy ID. | Change the ID of the new taxonomy.                                                                                                    | Validation<br>Results | Error    |
| You have<br>changed the ID<br>of a taxonomy<br>used by<br>artifacts.                                                                               | The local taxonomy<br>cannot be published and<br>remains MODIFIED.<br>The Validation Results<br>list artifacts that use the<br>taxonomy.                                                        | To restore the original<br>taxonomy, use the<br>taxonomy context action<br>HPE Systinet > Update<br>Taxonomy.                                                                                                    | Validation<br>Results | Error    |
| A category that<br>you modified is<br>used by other<br>artifacts.                                                                                  | The local taxonomy<br>cannot be published and<br>remains MODIFIED.<br>Validation Results lists<br>artifacts that use the<br>category.                                                           | To restore the original<br>taxonomy, use the<br>taxonomy context action<br>HPE Systinet > Update<br>Taxonomy.                                                                                                    | Validation<br>Results | Error    |

| Case                                                                               | Indications                                         | Resolution                                                      | Туре                   | Severity |
|------------------------------------------------------------------------------------|-----------------------------------------------------|-----------------------------------------------------------------|------------------------|----------|
| A new taxonomy<br>ID is identical to<br>that of another<br>local taxonomy.         | An error message for<br>this taxonomy is<br>shown.  | Change taxonomy ID to another value.                            | Local<br>Inconsistency | Error    |
| Taxonomy ID format is invalid.                                                     | A warning message for<br>this taxonomy is<br>shown. | Change taxonomy ID to valid format.                             | Local<br>Inconsistency | Warning  |
| Category value<br>is duplicated by<br>another category<br>in the same<br>taxonomy. | An error message for<br>this taxonomy is<br>shown.  | Change the category value.                                      | Local<br>Inconsistency | Error    |
| Taxonomy file<br>name contains<br>invalid character<br>for REST URL.               | An error message for<br>this taxonomy is<br>shown.  | Change file name so that it does not contain invalid character. | Local<br>Inconsistency | Error    |